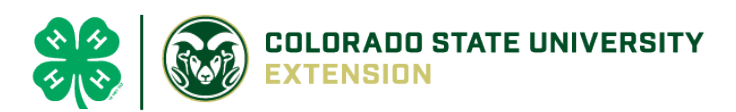

# 4-H Online 2.0 Animal Entry Guide

Llama/Alpaca Project *\*Note: For 4-H Members 8 and above*

## NOTE: Llama/Alpaca IDs must be entered before May 1.

- 1. Login to **4Honline.com** Using your family email and password to log in Tucker Jeter #221671 View 2. Click "View", next to Member's Name Sep 18, 2010 **Member List** 3. Locating 'Animals' **Profile** Events • **Desktop**, select "Animals" from the left side navigation  $4-H$ Enrollment **About You Activities** Animals Awards Clubs
- **Smart Phone or Tablet**, click on the 3 bars in the top left corner

 $=$ 

Profile

**First Name** 

Middle Name

**Last Name** 

Tucker

Samual

Jeter

With either option, this will bring up a dropdown list to begin adding Animals.

### 4. Adding an Animal

• Click "Add an Animal"

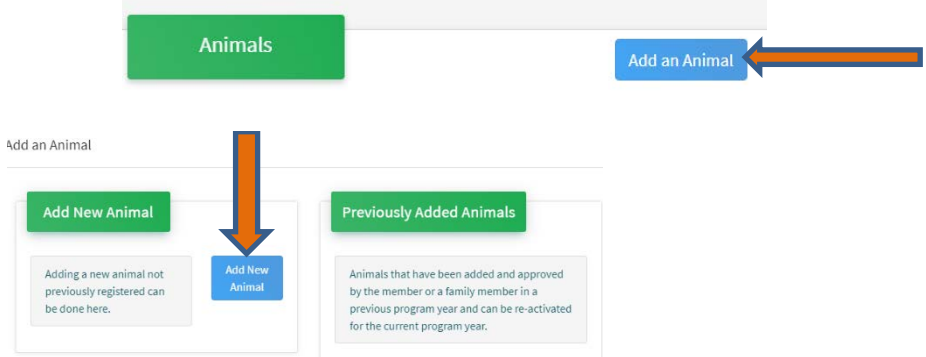

• Select Llama/Alpaca, from the drop down. **REQUIRED:** Enter Animal Tattoo or "000", if unknown, click "Save"

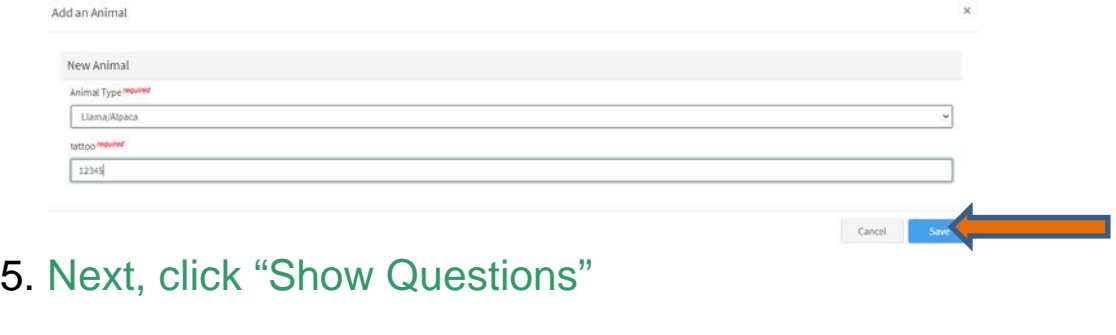

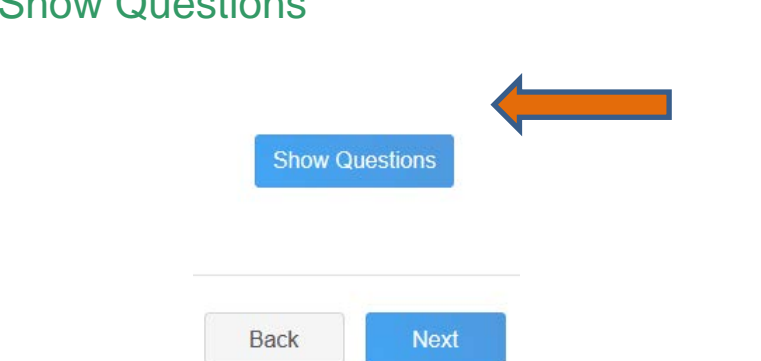

• **NOT REQUIRED:** Enter the animal's name. This would be the Animal Common Name or Barn Name **Animal Name** 

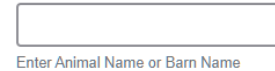

• **NOT REQUIRED:** Fill in a description of the animal's colors and markings.

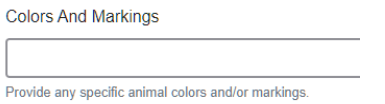

• **NOT REQUIRED:** Enter Premises or Location ID, if applicable in your county.

**NAIS Premises ID** Premises/Location ID, if applicable in your county.

**REQUIRED:** Enter whether you own or lease the animal.

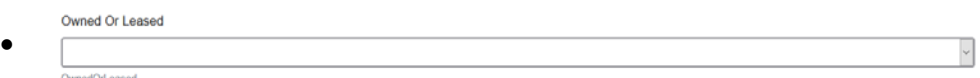

• **NOT REQUIRED:** Enter the purchase or lease date.

Purchased Or Leased Date

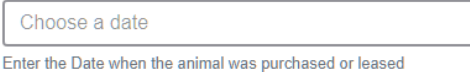

• **REQUIRED:** Enter the Animal Gender – male or female.

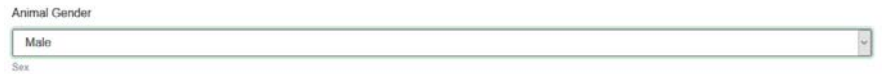

• **REQUIRED:** The Tattoo or Brand will be brought over from the first screen, as this is required. This field can be updated to reflect the correct tattoo of the animal.

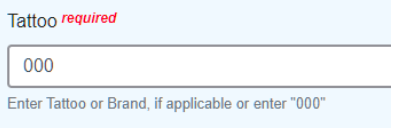

#### 6. Click "Next" to continue to the file uploads section

• **REQUIRED IMAGES:** Llama/Alpaca (Photo 1), Llama/Alpaca (Photo2), if applicable Llama/Alpaca (Lease Agreement)

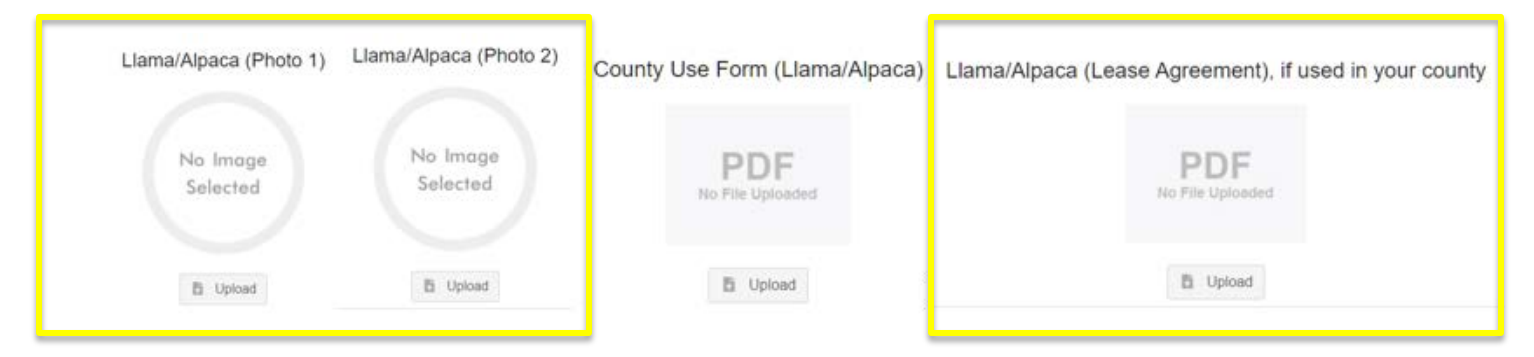

7. Confirm all information, then click 'submit'

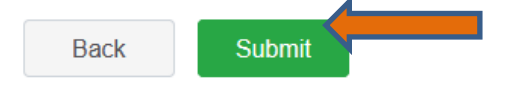

### 8. To add an additional animal

• From the submission confirmation screen, select the Animals tab on left side of the screen

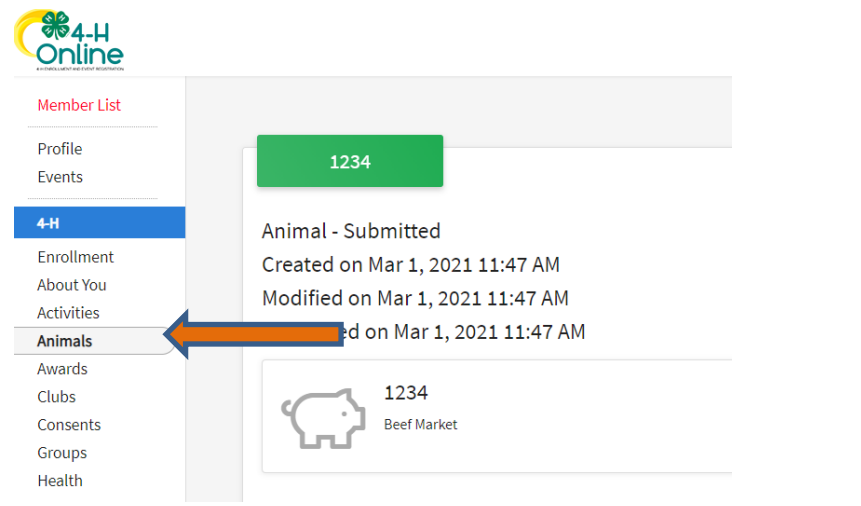

• You should then see the option to 'Add an Animal':

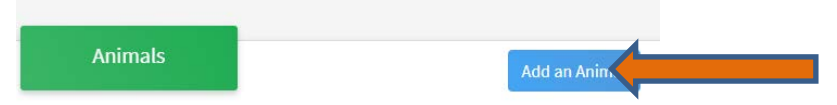

9. El Paso County Extention staff, will review all information. If more is needed, members can edit. Once "Approved" an email will be sent to your family account (example below) with a time and date stamp for each animal.

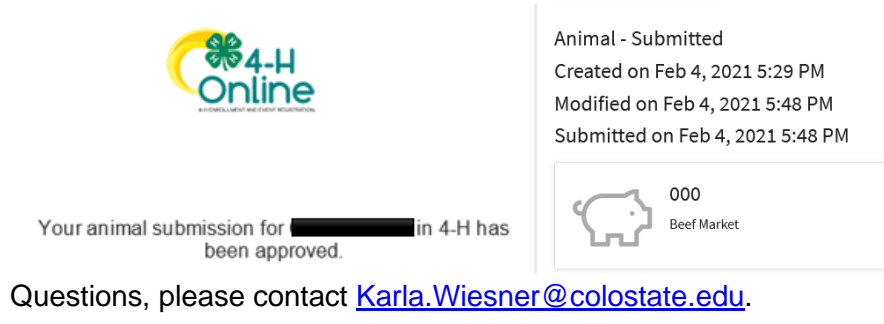